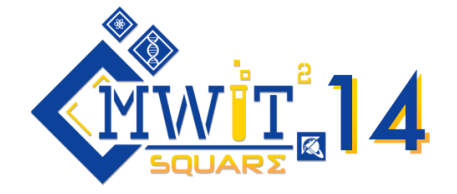

# **การสอบแข่งขันคณิตศาสตร์และวิทยาศาสตร์ระหว่างโรงเรียนครั้งที่ 14 "MWIT Square 14th" วันที่ 27 สิงหาคม 2565 รูปแบบออนไลน์**

#### **ค ุณสมบัติผู้เข้าร่วมการแข่งขัน**

- 1. ผู้เข้าร่วมการแข่งขันเป็นนักเรียนระดับมัธยมศึกษาตอนต้น ทีมละ 3 คน โรงเรียนละไม่เกิน 2 ทีม
- 2. ผู้เข้าร่วมการแข่งขันทุกทีมต้องได้รับการยืนยันการตรวจสอบคุณสมบัติผู้สมัครและได้รับการตอบ กลับจากคณะทำงานจัดการแข่งขันเรียบร้อยแล้ว

#### **รางวัลจากการเข้าร่วมการแข่งชัน**

- 1. รางวัลชนะเลิศ แบ่งเป็น 3 รางวัลดังนี้
	- 1.1 รางวัลชนะเลิศ ได้รับเกียรติบัตรและทุนการศึกษา 5,000 บาทต่อทีม
	- 1.2 รางวัลรองชนะเลิศอันดับ 1 ได้รับเกียรติบัตรและทุนการศึกษา 3,000 บาทต่อทีม
	- 1.3 รางวัลรองชนะเลิศอันดับ 2 ได้รับเกียรติบัตรและทุนการศึกษา 2,000 บาทต่อทีม
- 2. ผู้เข้าร่วมการแข่งขันที่ผ่านเข้ารอบชิงชนะเลิศจะได้รับเกียรติบัตรเข้าร่วมการแข่งขันและเกียรติบัตร ผ่านเข้ารอบชิงชนะเลิศ
- 3. ผู้เข้าร่วมการแข่งขันและอาจารย์ผู้คุมทีมทุกคนจะได้เกียรติบัตรเข้าร่วมการแข่งขัน

#### **ก าหนดการจัดการแข่งขัน**

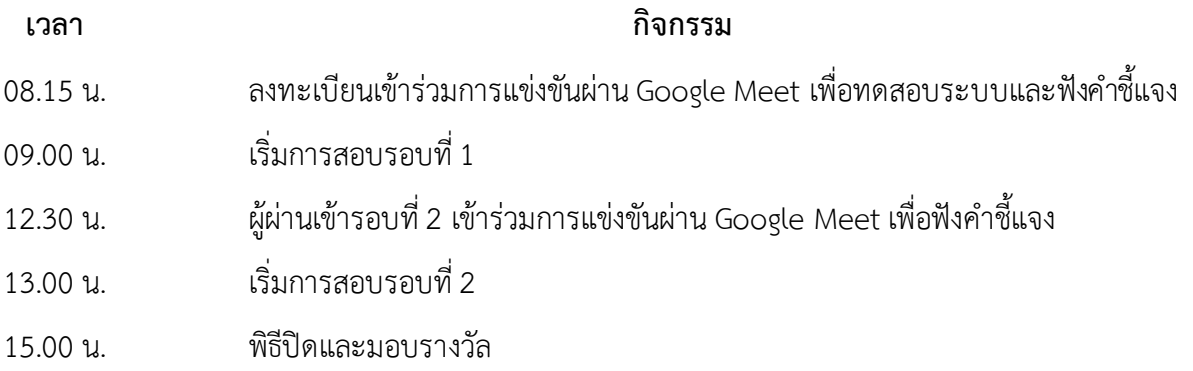

#### **รูปแบบการแข่งขัน**

**1. รอบที่ 1: รอบคัดเลือก**ผู้เข้าแข่งขันจะได้รับแบบทดสอบแบบปรนัยและอัตนัยเป็นไฟล์ PDF ทั้งหมด 5 ชุด ชุดละหนึ่งวิชา ประกอบด้วย วิชาคณิตศาสตร์และทักษะกระบวนการคิด วิชาฟิสิกส์วิชาเคมีวิชา ี่ ชีววิทยา และวิชาวิทยาศาสตร์โลกและดาราศาสตร์ โดยทำแบบทดสอบเป็นทีม สามารถปรึกษากันภายในทีมได้ ผู้เข้าแข่งขันกรอกคำตอบผ่านทาง Google Sheets ที่ส่งให้ เมื่อหมดเวลาจะปิดรับคำตอบทันที จากนั้น ุ คณะกรรมการจะคำนวณคะแนนและประกาศทีมที่ได้คะแนนสูงสุดจำนวน 10 ทีมเพื่อผ่านเข้าสู่รอบชิงชนะเลิศ

**2. รอบที่ 2: รอบชิงชนะเลิศ** ผู้เข้าแข่งขันจะแข่งขันกันในลักษณะเกมโชว์จีโอพาร์ดี (Jeopardy)คือผู้ ่ เข้าแข่งขันทีมหนึ่งจะเลือกคำถามข้อหนึ่งให้กับผู้เข้าแข่งขันทั้งหมด (รวมถึงทีมตัวเองด้วย) ทำในเวลาที่กำหนด และส่งคำตอบ จากนั้นเปลี่ยนให้แต่ละทีมเลือกคำถาม วนไปเรื่อย ๆ จนครบ โดยผู้เข้าแข่งขันสามารถปรึกษากัน ภายในทีมได้

# **ระเบียบการสอบแข่งขันคณิตศาสตร์และวิทยาศาสตร์ระหว่างโรงเรียนครั้งที่ 14 "MWIT Square 14th"**

## **การจัดสถานที่สอบ**

- 1. สถานที่เข้าสอบต้องเป็นห้องปิดและไม่อนุญาตให้มีบุคคลภายนอกเข้าออกในช่วงเวลาที่มีการแข่งขัน เตรียมอุปกรณ์การสอบ ดังรายการต่อไปนี้
	- 1.1. คอมพิวเตอร์หรือแล็ปท็อป สำหรับการเข้ามีตและการทำข้อสอบในการแข่งขัน โดยต้องไม่ เชื่อมต่อกับคอมพิวเตอร์เครื่องอื่น
	- 1.2. สัญญาณอินเทอร์เน็ตที่มีความเสถียร
	- 1.3. อุปกรณ์เครื่องเขียนที่ผู้เข้าแข่งขันสามารถใช้ ได้แก่ ปากกา ดินสอ ยางลบ ไม้บรรทัด น้ำยา ลบคำผิด กระดาษ A4 และเครื่องคิดเลขวิทยาศาสตร์ โดยห้ามมีอุปกรณ์นอกเหนือจากที่ กำหนดวางบนโต๊ะสอบ
- 2. ติดตั้งโปรแกรม Google Chrome ในคอมพิวเตอร์หรือแล็ปท็อป สำหรับการสอบผ่านทาง Google Meet
- 3. เข้าระบบบัญชี Google ที่คณะกรรมการจัดการแข่งขันส่งให้ (ผู้เข้าแข่งขันทั้งสามคนใช้บัญชีเดียวกัน ในการเข้าระบบและเข้า Google Meet)

## **ข้อปฏิบัติในการสอบรอบที่1**

- 1. ผู้เข้าแข่งขันทุกคนลงทะเบียนเข้าร่วมการแข่งขันผ่าน Google Meet เวลา 08.15 น. เพื่อทดสอบ ้ ระบบและรับฟังรายละเอียดคำชี้แจง หากผู้เข้าแข่งขันลงทะเบียนผ่านระบบช้าเกิน 10 นาที จะถูกตัด สิทธิ์การเข้าร่วมแข่งขัน
- 2. ผู้เข้าแข่งขันแต่ละทีมจะอยู่ในห้อง Google Meet ในทีมของตนเอง โดยจะมีกรรมการกำกับการสอบ ดูแลและควบคุมการสอบตลอดการแข่งขัน
- 3. การติดต่อสื่อสารภายในกลุ่ม อนุญาตให้พูดคุยกันในห้องย่อยของทีมเท่านั้น
- 4. ผู้เข้าแข่งขันทุกคนต้องเปิดหน้ากล้องและตั้งกล้องให้เห็นหน้าตลอดการสอบ ไม่อนุญาตให้ใส่ภาพพื้น หลัง (virtual background) หากเกิดเหตุขัดข้องทางเทคนิคในขณะที่สอบเมื่อเข้าระบบได้แล้วให้รีบ แจ้งกรรมการคุมสอบทันทีและจะไม่มีการต่อเวลาในทุกกรณี
- 5. ข้อสอบจะถูกปล่อยในรูปแบบ PDF ก่อนเวลาสอบซึ่งจะถูกล็อครหัสไว้โดยรหัสในการเปิดไฟล์ ข้อสอบจะแจ้งก่อนเริ่มสอบ
- 6. ไม่อนุญาตให้บันทึกคัดลอกและเผยแพร่ข้อสอบในรูปแบบใดๆ
- 7. ข้อสอบมีทั้งหมด5 ชุด (5 วิชา) แต่ละชุดมีคะแนนเต็ม 100คะแนน รวม 500คะแนน
- 8. ส่งคำตอบทาง Google Sheets กระดาษคำตอบ โดยปฏิบัติตามคำชี้แจงในการส่งคำตอบอย่าง เคร่งครัด
- 9. สามารถส่งค าตอบได้ในเวลา 09.00 น. ถึง 11.00 น. เท่านั้น
- 10. อนุญาตให้เปิดหนังสือหรือสืบค้นข้อมูลจากอินเทอร์เน็ตได้ไม่อนุญาตให้สอบถามผู้อื่นที่ไม่ใช่นักเรียน ในทีมของตนเอง

### **ข้อปฏิบัติในการสอบรอบที่2**

- 1. ผู้เข้าแข่งขันทุกคนลงทะเบียนเข้าร่วมการแข่งขันผ่าน Google Meet เวลา 12.30 น. เพื่อทดสอบ ้ ระบบและรับฟังรายละเอียดคำชี้แจง หากผู้เข้าแข่งขันลงทะเบียนผ่านระบบช้าเกิน 10 นาที จะถูกตัด สิทธิ์การเข้าร่วมแข่งขัน
- 2. ผู้เข้าแข่งขันแต่ละทีมจะอยู่ในห้อง Google Meet ในทีมของตนเอง โดยจะมีกรรมการกำกับการสอบ ดูแลและควบคุมการสอบตลอดการแข่งขัน
- 3. การติดต่อสื่อสารภายในกลุ่ม อนุญาตให้พูดคุยกันในห้องย่อยของทีมเท่านั้น
- 4. ผู้เข้าแข่งขันทุกคนต้องเปิดหน้ากล้องและตั้งกล้องให้เห็นหน้าตลอดการสอบ ไม่อนุญาตให้ใส่ภาพพื้น หลัง (virtual background) หากเกิดเหตุขัดข้องทางเทคนิคในขณะที่สอบเมื่อเข้าระบบได้แล้วให้รีบ แจ้งกรรมการคุมสอบทันทีและจะไม่มีการต่อเวลาในทุกกรณี
- 5. ข้อสอบมีจำนวน 25 ข้อ (5 วิชา วิชาละ 5 ข้อ)
- 6. แต่ละทีมจะมีสิทธิ์เลือกข้อสอบให้ผู้เข้าแข่งขันทุกทีมทำรอบละ 1 ข้อ โดยจะมีการแข่งขันทั้งหมด 2 รอบ (รอบละ 10 ข้อ รวมทั้งหมด 20 ข้อ)
- 7. ข้อสอบในแต่ละวิชาจะมีคะแนนตั้งแต่ 100 500 คะแนน จะมีเวลาทำ 1 5 นาที ตามคะแนนใน แต่ละข้อ โดยการให้คะแนนจะขึ้นกับความถูกต้องของคำตอบและลำดับในการตอบคำตอบ
- 8. กรรมการคุมสอบจะแชร์หน้าจอเพื่อให้ผู้เข้าแข่งขันสามารถเห็นข้อสอบได้พร้อมกัน และการตอบ ค าตอบให้ผู้เข้าสอบพิมพ์ตอบผ่านทาง Google Form ที่จะถูกส่งไปในช่องแช็ต
- 9. กรณีที่มีทีมที่ได้คะแนนเท่ากันในสามอันดับแรก จะตัดสินด้วยข้อสอบสำรอง

**การตัดสินของคณะกรรมการถือเป็นที่สิ้นสุด และหากมีการทุจริตจะถูกตัดสิทธิ์จากการแข่งขัน**

## **คู่มือการใช้งาน Google, Google Meet และ Google Sheets ส าหรับการสอบแข่งขัน MWIT Square 14th**

#### **การเข้าสู่ระบบบัญชี Google**

- 1. เข้าเว็บไซต์ [google.co.th/?hl=th](http://google.co.th/?hl=th)
- 2. หากยังไมได้เข้าสู่ระบบให้กด "ลงชื่อเข้าสู่ระบบ"

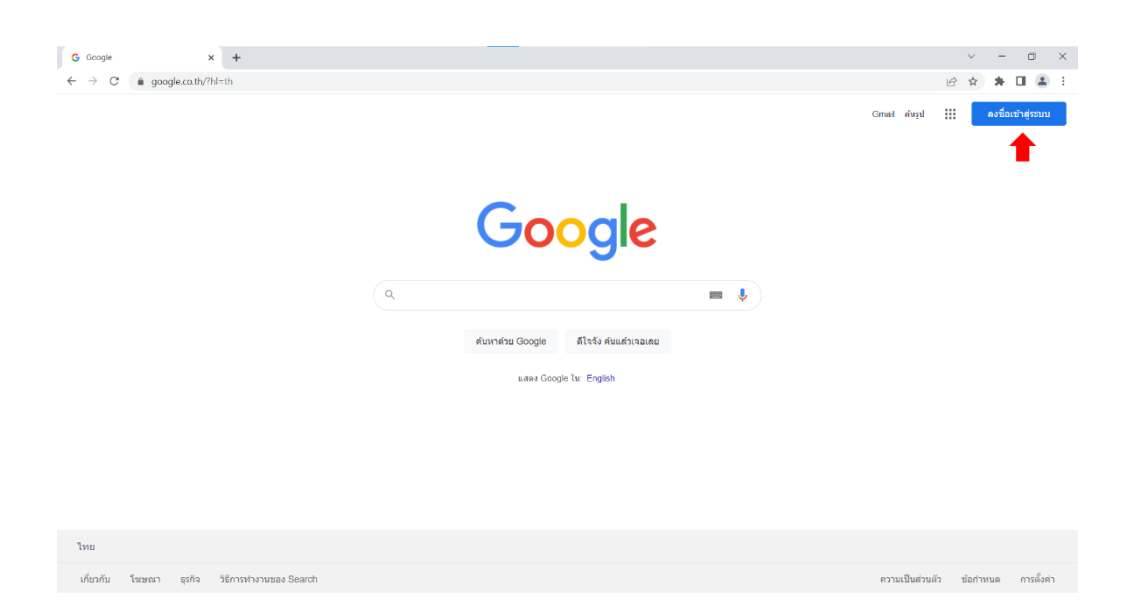

หากเข้าสู่ระบบอยู่ให้กดที่โปรไฟล์อีเมลและกดที่เพิ่มบัญชีอื่น

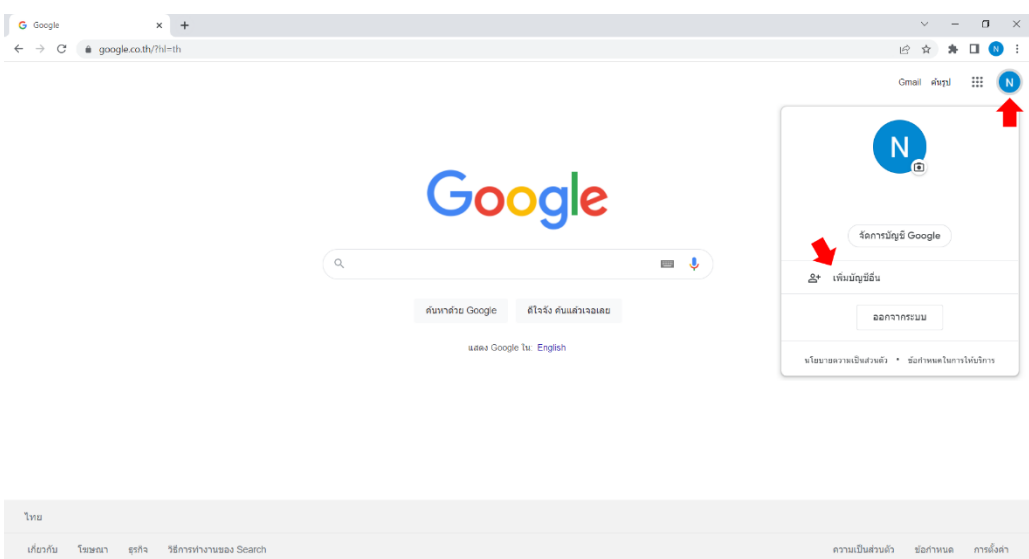

#### 3. กรอกอีเมลและรหัสผ่าน

กรอก email ที่คณะท างานส่งให้ กรอก passwordGoogle Google ลงชื่อเข้าใช้งาน ใช้บัญชี Google ของคุณ  $\checkmark$ ø ้หากต้องการดำเนินการต่อ โปรดยืนยันก่อนว่าเป็นคุณ อีเมลหรือโทรศัพท์ หากลืมอีเมล ป๋อนรหัสผ่าน  $\Box$  แสดงรหัสผ่าน หากไม่ใช่คอมพิวเตอร์ของคุณ ให้ใช่โหมดผู้มาเยือนเพื่อ ลงชื่อเข้าใช้แบบส่วนตัว ดูข้อมูลเพิ่มเดิม หากลืมรหัสผ่าน ถัดไป ถัดไป สร้างบัญชี

#### **การเข้าสู่ Google Meet**

- 1. เข้าเว็บไซต์ google.co.th/?hl=th และเลือกไอคอน 9 จุดบริเวณมุมขวาบน
- 2. เลื่อนไปและเลือกไอคอน Google Meet เพื่อเข้าสู่ Google Meet

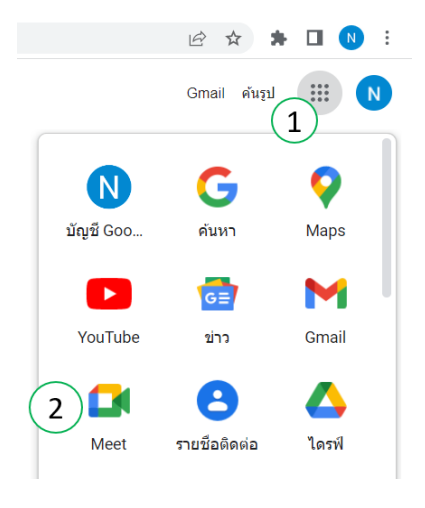

3. คลิกเข้าร่วมประชุมโดยกดตรงกล่องสี่เหลี่ยมด้านขวา ชื่อกิจกรรมจะขึ้นเมื่อถึงวันสอบ

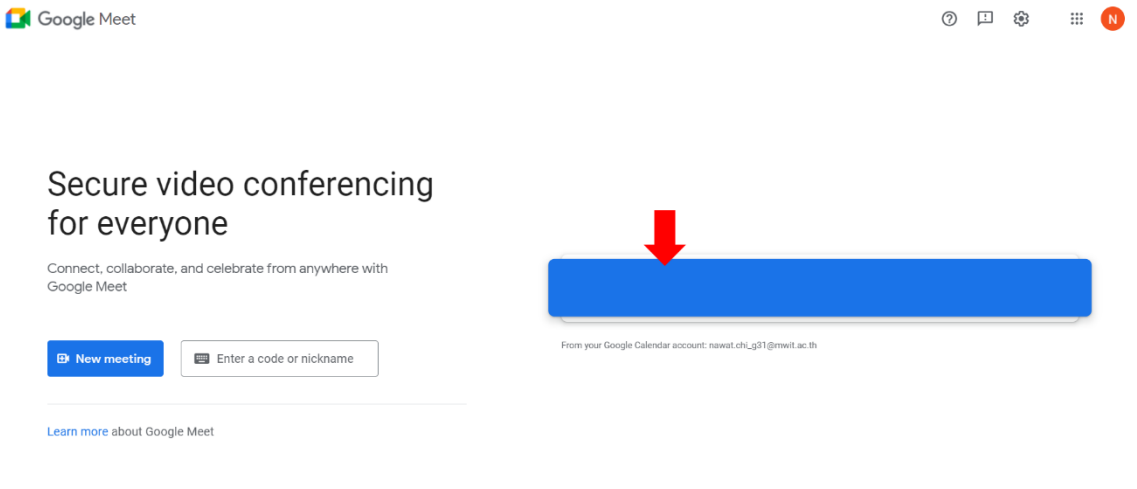

4. กดชื่อกิจกรรมนั้นแล้วกด Join now เพื่อเข้าสู่ห้องสอบ

**N** Meet

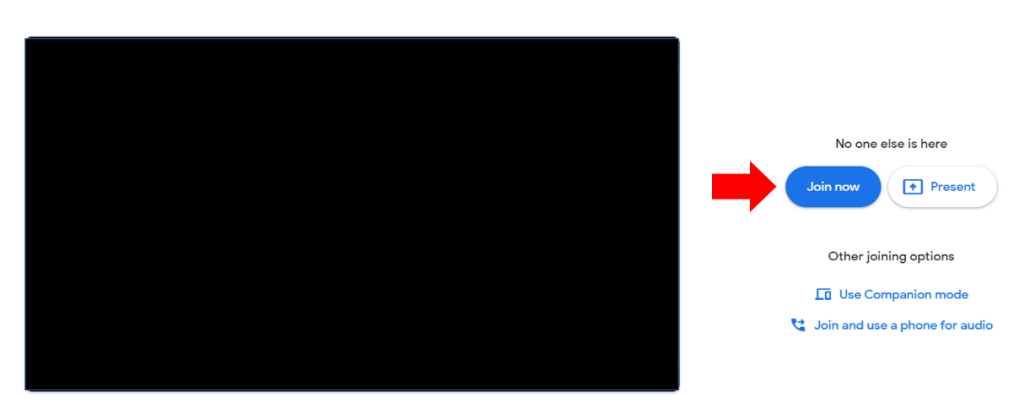

Check your audio and video

## ฟังก์ชันการใช้งานของ Google Meet

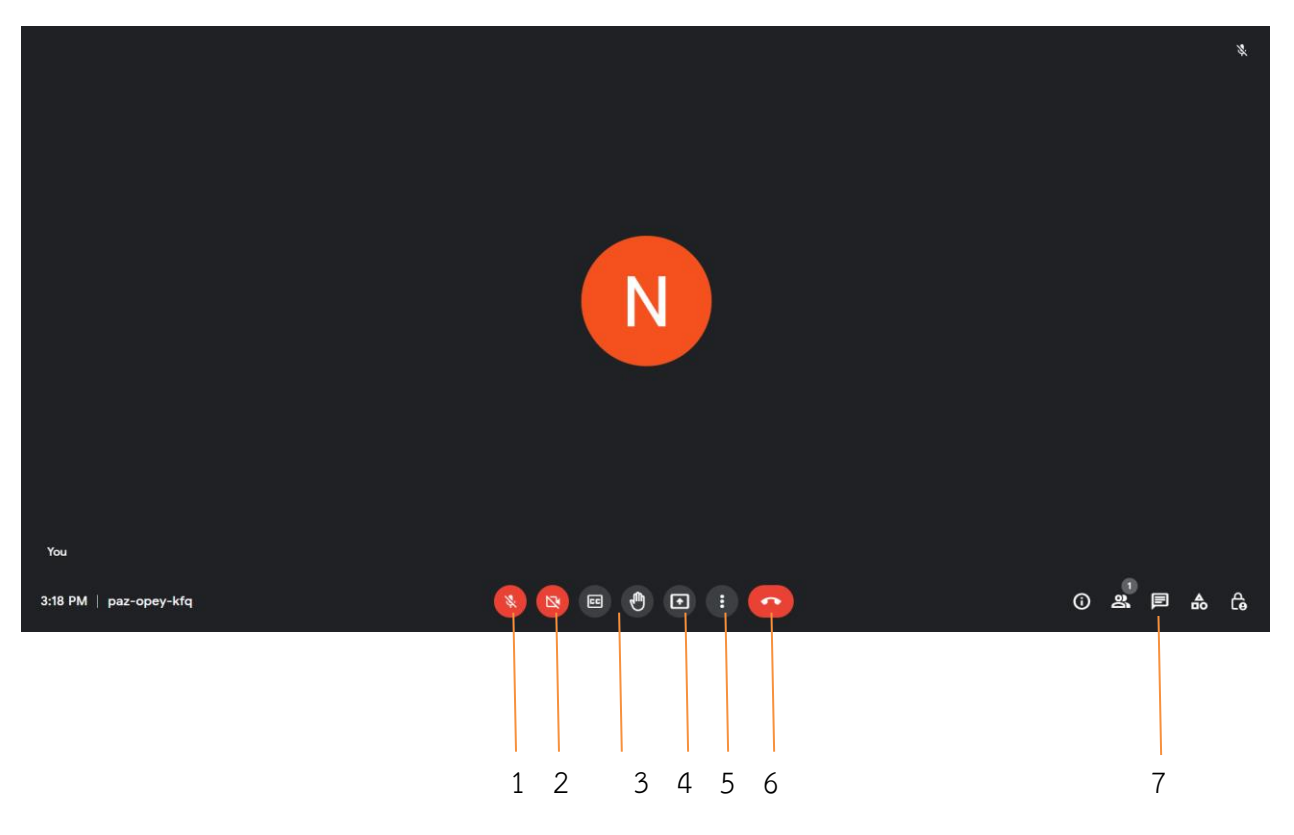

- 1. การเปิด-ปิดไมค์
- 2. การเปิด-ปิดกล้อง
- 3. การกดยกมือ (เมื่อต้องการติดต่อกับกรรมการคุมสอบ)
- 4. การแชร์หน้าจอ
- 5. การตั้งค่าอื่น ๆ
- 6. การออกจากมีต
- 7. ช่องแช็ต

### **การใช้งาน Google Sheets**

1. การพิมพ์ตอบ

สามารถกดที่ช่องที่ต้องการและพิมพ์คำตอบที่ต้องการ หากต้องการแก้ไขให้กดที่ช่องอีกรอบและพิมพ์ ค าตอบใหม่อีกครั้ง

2. <u>การเลือกคำตอบ</u>

้สามารถกดที่ช่องที่ต้องการและกดที่สามเหลี่ยมด้านขวาเพื่อเลือกคำตอบได้ หากต้องการแก้ไขให้กด ี่ ช่องอีกรอบและกดที่สามเหลี่ยมด้านขวามืออีกครั้งและเลือกคำตอบอีกครั้ง

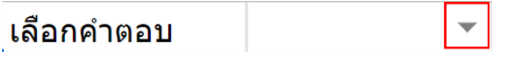

3. การเปลี่ยนชีทย่อย

สามารถกดเปลี่ยนชีทได้ที่แถบด้านล่างเพื่อสลับไปยังชีทย่อยอื่น

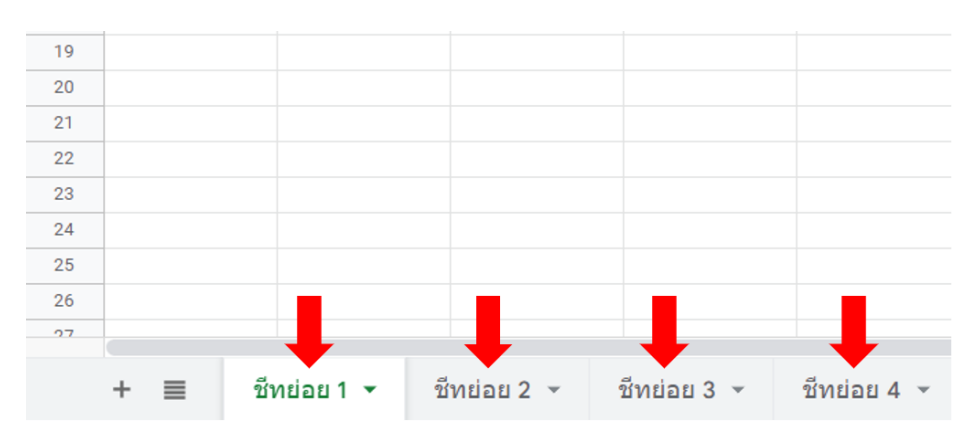

4. การเตือนเมื่อใส่คำตอบในรูปแบบที่ไม่ถูกต้อง

สามเหลี่ยมสีแดงจะปรากฏที่มุมบนขวาของช่องเซลล์เมื่อคำตอบที่กรอกไม่สอดคล้องกับรูปแบบการ ตอบที่ข้อสอบได้กำหนดไว้

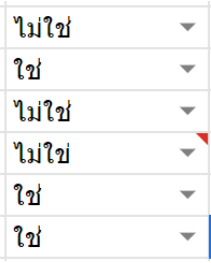